1. Navigate to<https://portal.office365.com/>

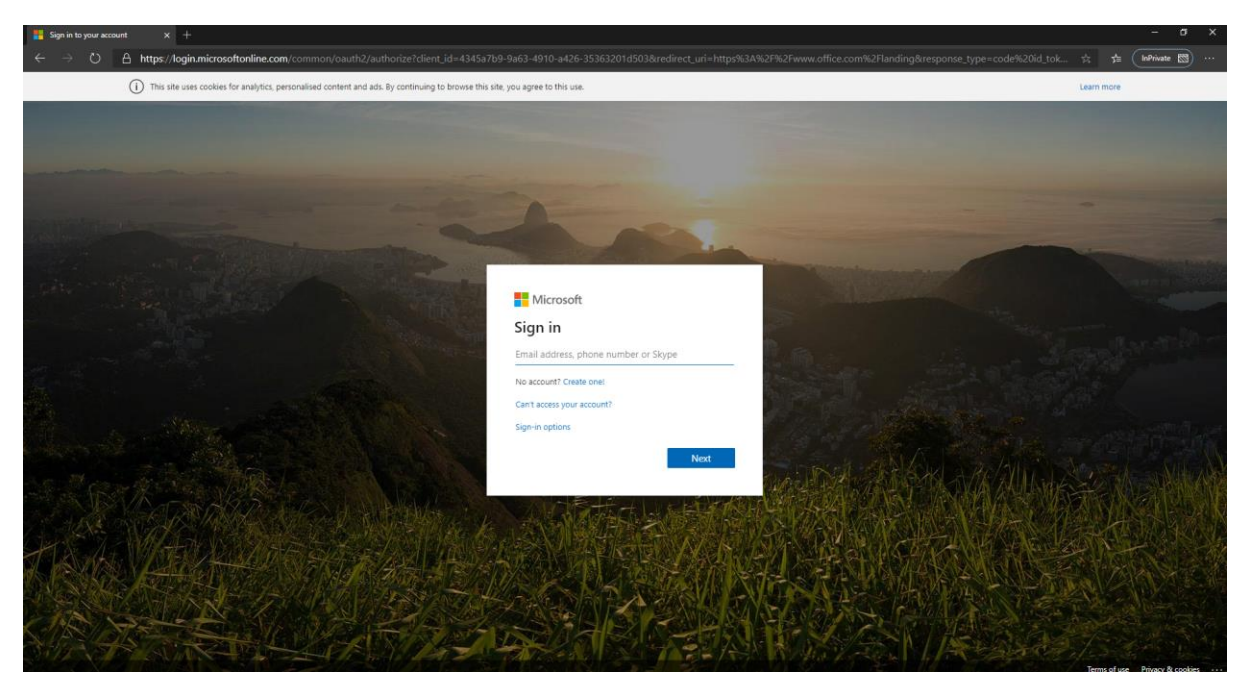

2. Login with your office 365 username and password, e.g. [JBloggs@warnefordschool.org](mailto:JBloggs@warnefordschool.org) + Network Password. You should see the following Page.

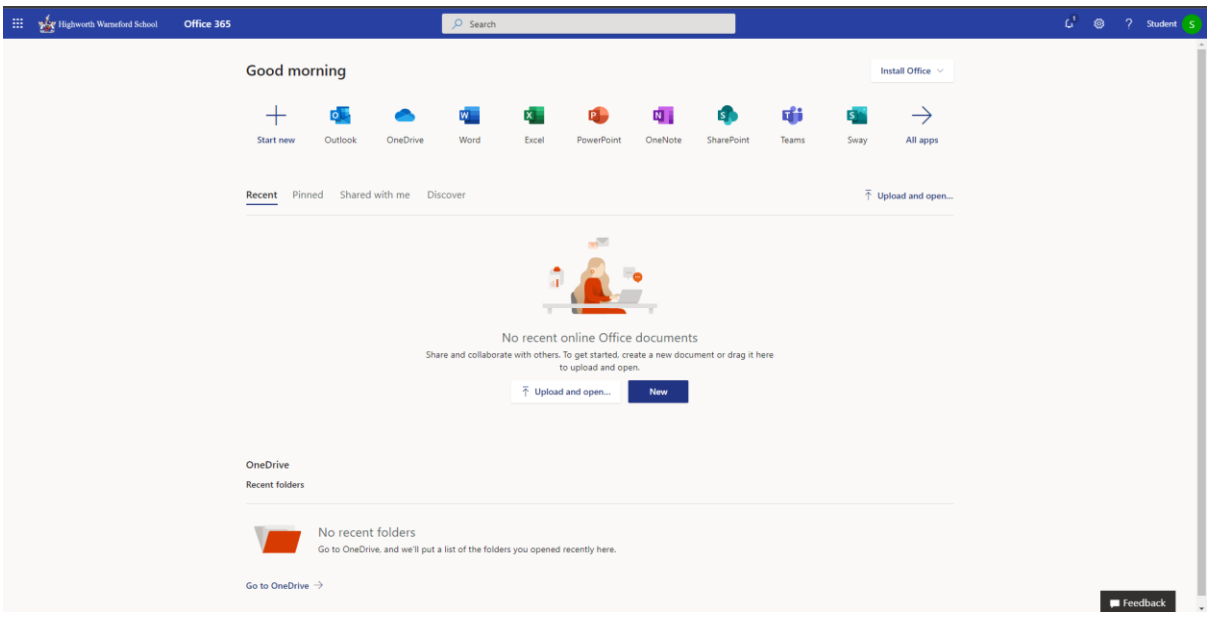

3. In the top right click the button that says Install Office and choose office 365 Apps.

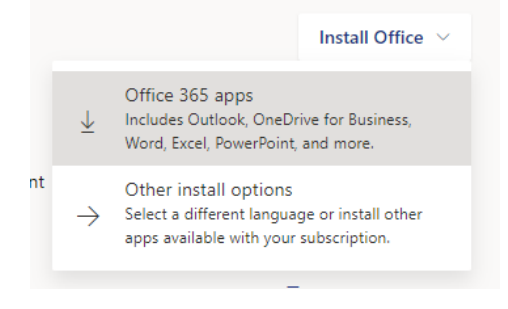

4. This should download the application through your web browser an example for google chrome is below.

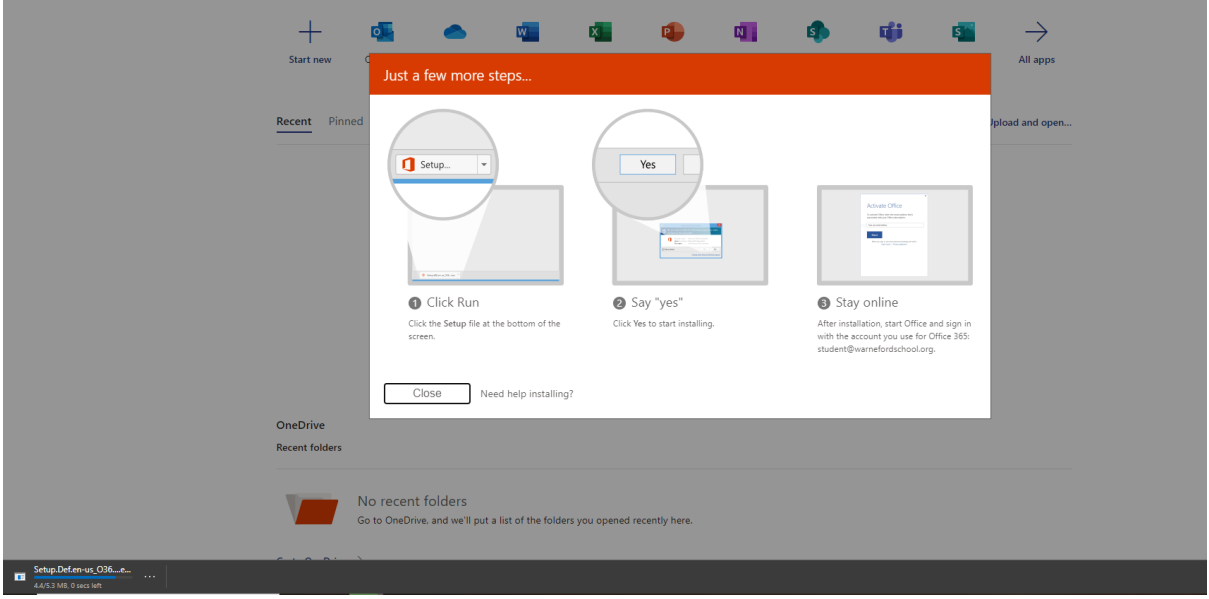

5. Click the application to run and follow through the steps on the screen. Once it is installed you should have access to the following applications:

Access Excel Powerpoint Word Outlook.

> 6. When loading up the applications you maybe asked to sign in please sign in with the same office 365 username and password that you did in step 2.